**DISCIPLINA: INFORMÁTICA** 

### **MICROSOFT WORD 2016**

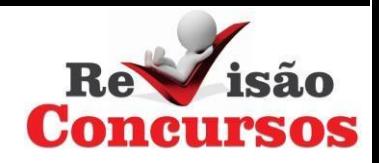

Editor de texto, possui recursos básicos e avançados relacionados a editoração no ambiente, arquivos do Word 2007, 2010, 2013 e 2016 apresentam nome secundário padrão igual a docx.

![](_page_2_Figure_0.jpeg)

## **AMBIENTE DO PROGRAMA**

![](_page_3_Picture_1.jpeg)

- 1. BARRA DE TÍTULO: Exibe o nome do arquivo e do programa
- 2. BARRA DE FERRAMENTAS DE ACESSO RÁPIDO: Exibe os botões de gerenciamento mais utilizados pelo usuário. Ex: Novo – Abrir e Salvar.
- 3. FAIXA DE OPÇÕES: Permite ao usuário exibir os comandos relativos as referencias da Faixa de Opções. Ex: Pagina Inicial – Inserir e Correspondências.
- 4. BOTÕES DA BARRA DE FERRAMENTAS: Exibe os Botões relativos ao item acionado da Faixa de Opções.
- 5. BARRA DE STATUS: exibe informações relativas as tarefas executadas no programa. Ex: página atual e total de páginas.

![](_page_3_Picture_7.jpeg)

![](_page_3_Picture_210.jpeg)

![](_page_4_Picture_0.jpeg)

- 1. SALVAR: salva o documento atual.
- 2. DESFAZER: desfaz ações executadas anteriormente.
- 3. REPETIR: refaz ações anteriormente desfeitas.
- 4. NOVO: cria um novo documento em branco.
- 5. ABRIR: abre o documento indicado pelo usuário.
- 6. ENVIAR PARA DESTINATÁRIO DE E-MAIL (COMO ANEXO): envia o documento como anexo de e-mail para um destinatário de correio eletrônico, é necessário que um gerenciador de correio eletrônico esteja configurado.

![](_page_5_Picture_0.jpeg)

- 7. IMPRESSÃO RÁPIDA: envia o arquivo diretamente para impressora.
- 8. VISUALIZAR IMPRESSÃO E IMPRIMIR: exibe uma prévia do documento que será encaminhado para impressão.
- 9. ORTOGRAFIAE GRAMÁTICA: inicia a verificação ortográfica e gramatical.
- 10.DESENHAR TABELA: permite ao usuário desenhar uma tabela utilizando o mouse.
- 11.MODO DE TOQUE/MOUSE: Define a distancia entre os recursos para ajustar a execução dos trabalhos com a tela Touch Screen ou Mouse

# **ARQUIVO**

![](_page_6_Picture_6.jpeg)

![](_page_6_Picture_2.jpeg)

# **INFORMACÕES**

![](_page_7_Picture_1.jpeg)

### Proteger Documento

Controle que tipos de mudanças as pessoas podem fazer neste documento.

![](_page_7_Picture_4.jpeg)

![](_page_7_Picture_6.jpeg)

#### **Marcar como Final**

Informar aos leitores que o documento é final e torná-lo somente leitura

![](_page_7_Picture_9.jpeg)

#### Criptografar com Senha

Proteger este documento com senha

#### Restringir Edição

Controlar os tipos de alterações que outras pessoas podem fazer

![](_page_7_Picture_14.jpeg)

#### **Restringir Acesso**

Conceder acesso às pessoas e impedi-las de editar, copiar ou imprimir

![](_page_7_Picture_17.jpeg)

#### Adicionar uma Assinatura Digital

Garantir a integridade do documento adicionando uma assinatura digital invisível

![](_page_8_Picture_0.jpeg)

![](_page_8_Picture_1.jpeg)

## Inspecionar Documento

Antes de publicar este arquivo, saiba que ele contém:

- Propriedades do documento e nome do autor
- Dados XML personalizados

![](_page_8_Picture_6.jpeg)

#### **Inspecionar Documento**

Verifique se existem propriedades ocultas ou informações pessoais no documento.

![](_page_8_Picture_9.jpeg)

#### Verificar Acessibilidade

Verifique se o documento tem conteúdo que cause dificuldades de leitura para pessoas com deficiência.

![](_page_8_Picture_12.jpeg)

#### Verificar Compatibilidade

Procurar recursos sem suporte nas versões anteriores do Word.

![](_page_9_Picture_0.jpeg)

![](_page_9_Picture_1.jpeg)

### Gerenciar Documento

Faça check-out do documento ou recupere as alterações não salvas.

11 Não existem alterações não salvas.

![](_page_9_Picture_5.jpeg)

Recuperar Documentos Não Salvos Procurar arquivos não salvos recentes

![](_page_9_Picture_7.jpeg)

Excluir Todos os Documentos Não Salvos Excluir todas as cópias recentes de arquivos não salvos

## **ABRIR**

![](_page_10_Picture_1.jpeg)

![](_page_10_Picture_2.jpeg)

![](_page_11_Picture_0.jpeg)

∧ Ocultar pastas

Ferramentas

1999

Salvar

Cancelar

![](_page_11_Picture_1.jpeg)

## **SALVAR COMO**

![](_page_12_Picture_1.jpeg)

![](_page_12_Picture_6.jpeg)

### **IMPRIMIR**

![](_page_13_Picture_1.jpeg)

![](_page_13_Picture_2.jpeg)

## **COMPARTILHAR**

![](_page_14_Picture_1.jpeg)

### INFORMAÇÕES

Área de Trabalho

### Compartilhar

![](_page_14_Picture_31.jpeg)

### Compartilhar com Pessoas

- Etapa 1: salve seu documento em um local do OneDrive
- Etapa 2: compartilhe seu documento. Faremos isso depois que você terminar de salvar.

![](_page_14_Picture_9.jpeg)

### **EXPORTAR**

![](_page_15_Picture_1.jpeg)

![](_page_15_Picture_2.jpeg)

![](_page_15_Picture_3.jpeg)

Alterar Tipo de Arquivo

# Criar um Documento PDF/XPS

- Preserva layout, formatação, fontes e imagens 具
- O conteúdo não pode ser facilmente alterado 罪
- Visualizadores gratuitos estão disponíveis na Web Ħ

![](_page_15_Picture_9.jpeg)

# **COMENTÁRIOS**

![](_page_16_Picture_1.jpeg)

![](_page_16_Picture_2.jpeg)

### Gosto de Algo

É bom saber que realizamos uma alteração positiva.

![](_page_16_Picture_5.jpeg)

### Não Gosto de Algo

Se algo não está certo, gostaríamos de saber para que possamos corrigir.

![](_page_16_Picture_8.jpeg)

#### Tenho uma Sugestão

Você tem uma ideia para um novo recurso ou melhoria?

![](_page_17_Picture_0.jpeg)

![](_page_17_Picture_1.jpeg)

![](_page_17_Picture_7.jpeg)

# **FAIXA DE OPÇÕES**

![](_page_18_Picture_1.jpeg)

# **PÁGINA INICIAL**

![](_page_18_Figure_3.jpeg)

![](_page_18_Picture_31.jpeg)

# **INSERIR**

![](_page_19_Picture_1.jpeg)

![](_page_19_Picture_2.jpeg)

![](_page_19_Picture_3.jpeg)

# **DESIGN**

![](_page_20_Picture_1.jpeg)

![](_page_20_Figure_2.jpeg)

![](_page_20_Picture_3.jpeg)

# **LAYOUT**

![](_page_21_Picture_1.jpeg)

![](_page_21_Figure_2.jpeg)

![](_page_21_Figure_3.jpeg)

# **REFERÊNCIAS**

![](_page_22_Picture_1.jpeg)

![](_page_22_Picture_7.jpeg)

![](_page_22_Picture_8.jpeg)

# **CORRESPONDÊNCIAS**

![](_page_23_Picture_1.jpeg)

![](_page_23_Figure_2.jpeg)

![](_page_23_Picture_29.jpeg)

![](_page_24_Picture_0.jpeg)

![](_page_24_Picture_1.jpeg)

![](_page_24_Picture_2.jpeg)

![](_page_24_Picture_3.jpeg)

# **EXIBIR**

![](_page_25_Picture_1.jpeg)

![](_page_25_Figure_2.jpeg)

![](_page_25_Picture_3.jpeg)

# **OPÇÕES DE SELEÇÃO**

![](_page_26_Picture_1.jpeg)

- 1. Um clique no texto posiciona o cursor
- 2. Dois cliques no texto selecionam a palavra
- 3. Três cliques no texto secionam o parágrafo
- 4. Um clique na margem seleciona a linha
- 5. Dois cliques na margem selecionam o parágrafo
- 6. Três cliques na margem selecionam todo o documento.
- 7. Clicar e arrastar pressionando a tecla CTRL seleciona trechos alternados.
- 8. Um clique no texto pressionando a tecla CTRL seleciona o período.
- 9. Atecla Shift permite estender a seleção.

![](_page_27_Picture_0.jpeg)

## **ATALHOS DE TECLADO**

![](_page_27_Picture_164.jpeg)

![](_page_28_Picture_0.jpeg)

![](_page_28_Picture_187.jpeg)

![](_page_29_Picture_0.jpeg)

![](_page_29_Picture_233.jpeg)